## Interaktív videó készítése a H5P alkalmazással

Keressünk rá az oldalra majd hozzunk létre egy fiókot.

<https://h5p.org/>

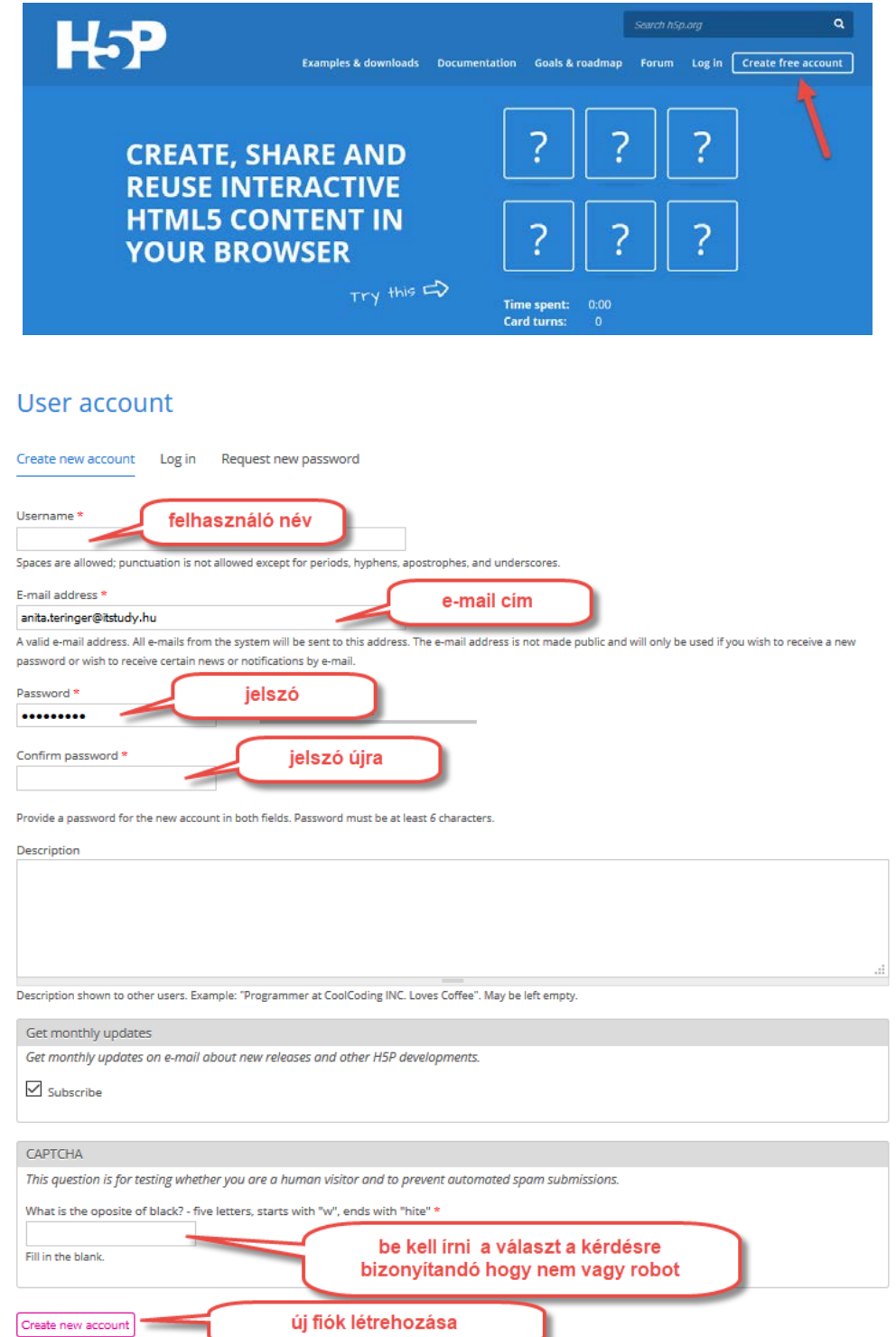

Ha már van fiókunk, lépjünk be és nézzük meg hogyan kell új tartalmat létrehozni.

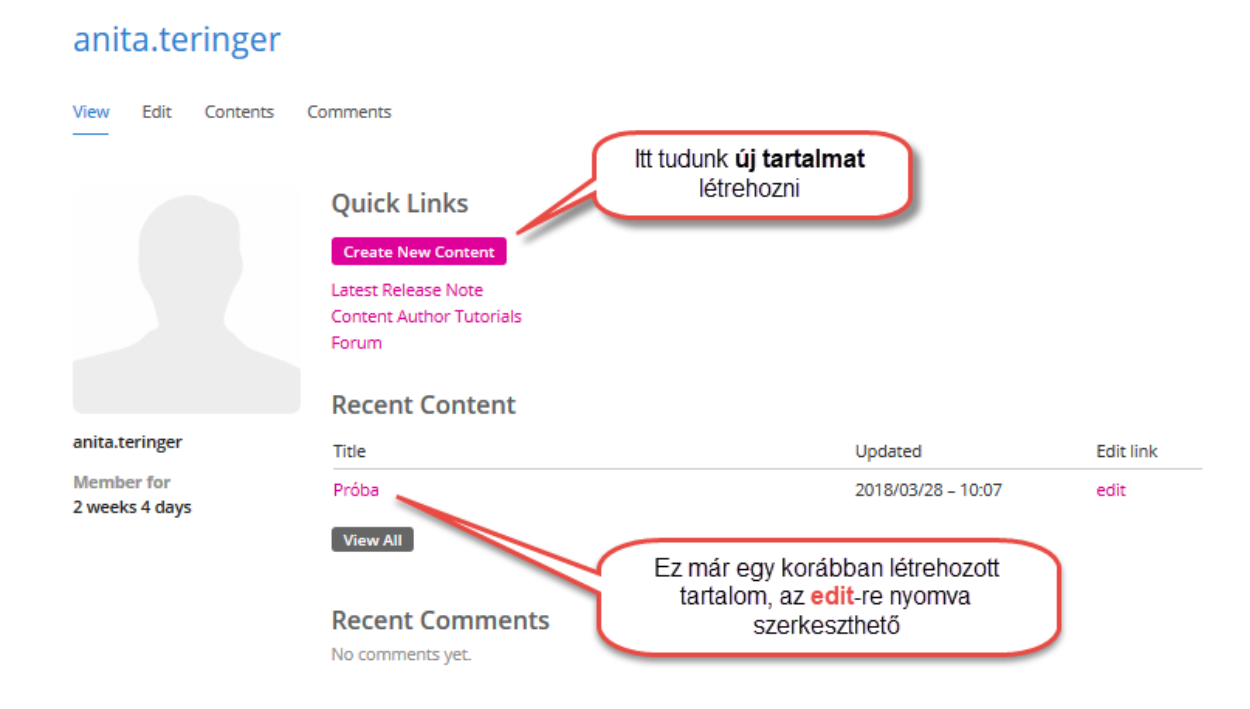

Ha rányomunk a gombra, az alábbi ablak jön fel:

### Create Interactive content

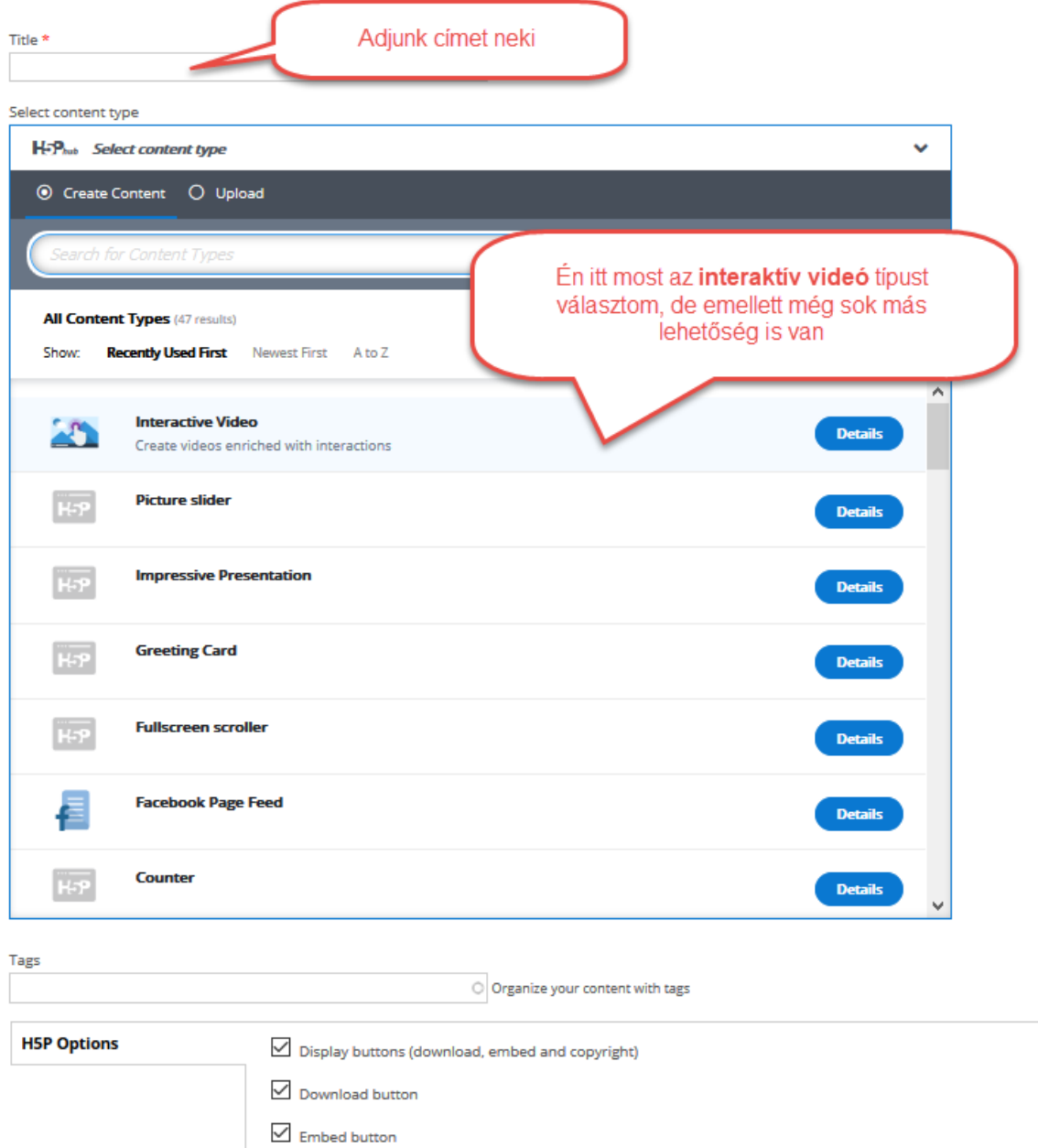

Először fel kell töltenünk egy videót.

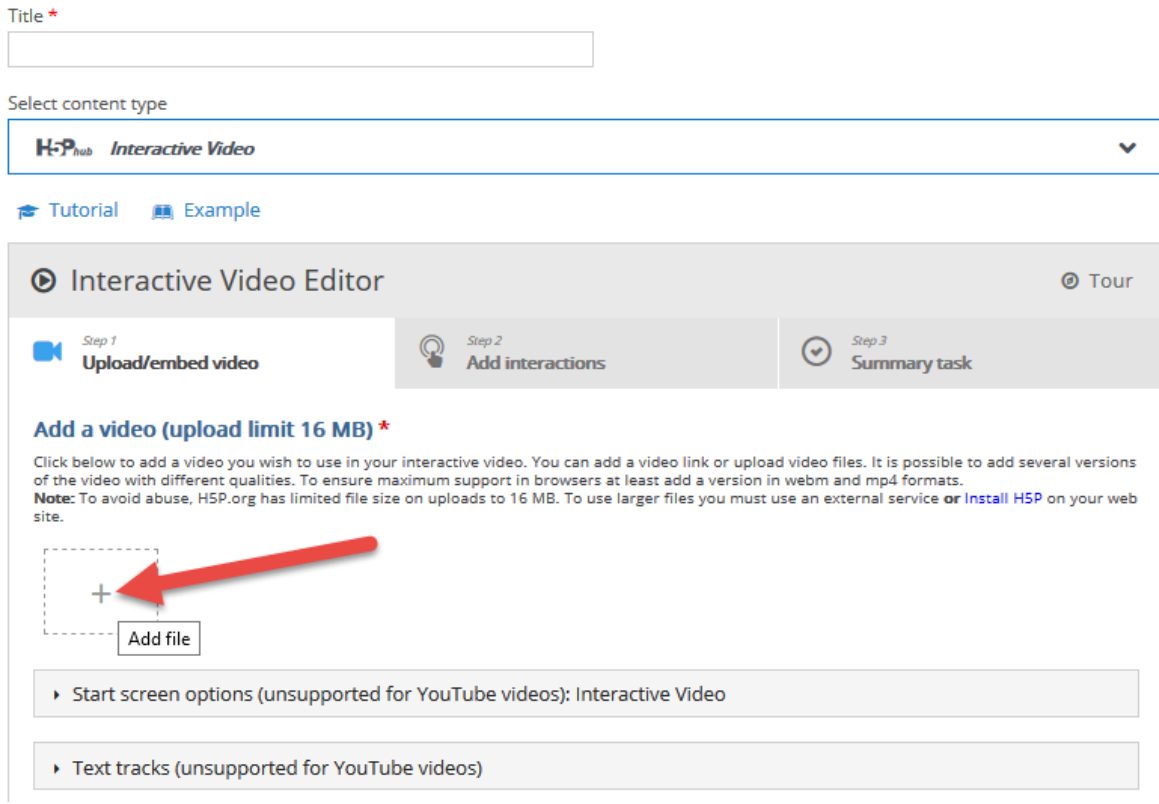

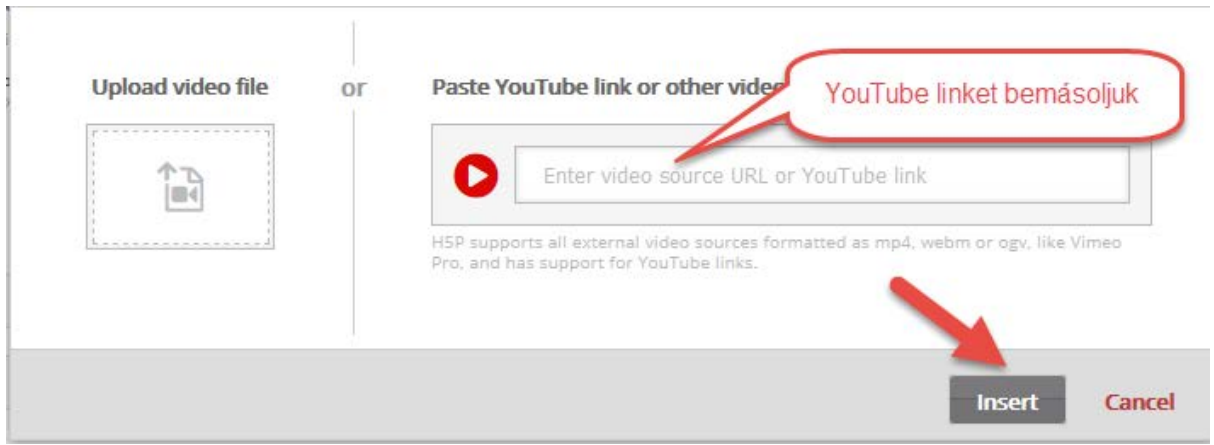

Ezután hozzáadhatunk különböző interaktív elemeket (Step 2, Add interactions). Elindítjuk a videó lejátszását, majd megállítjuk ott ahova be szeretnénk szúrni pl. egy Igaz/hamis kérdést.

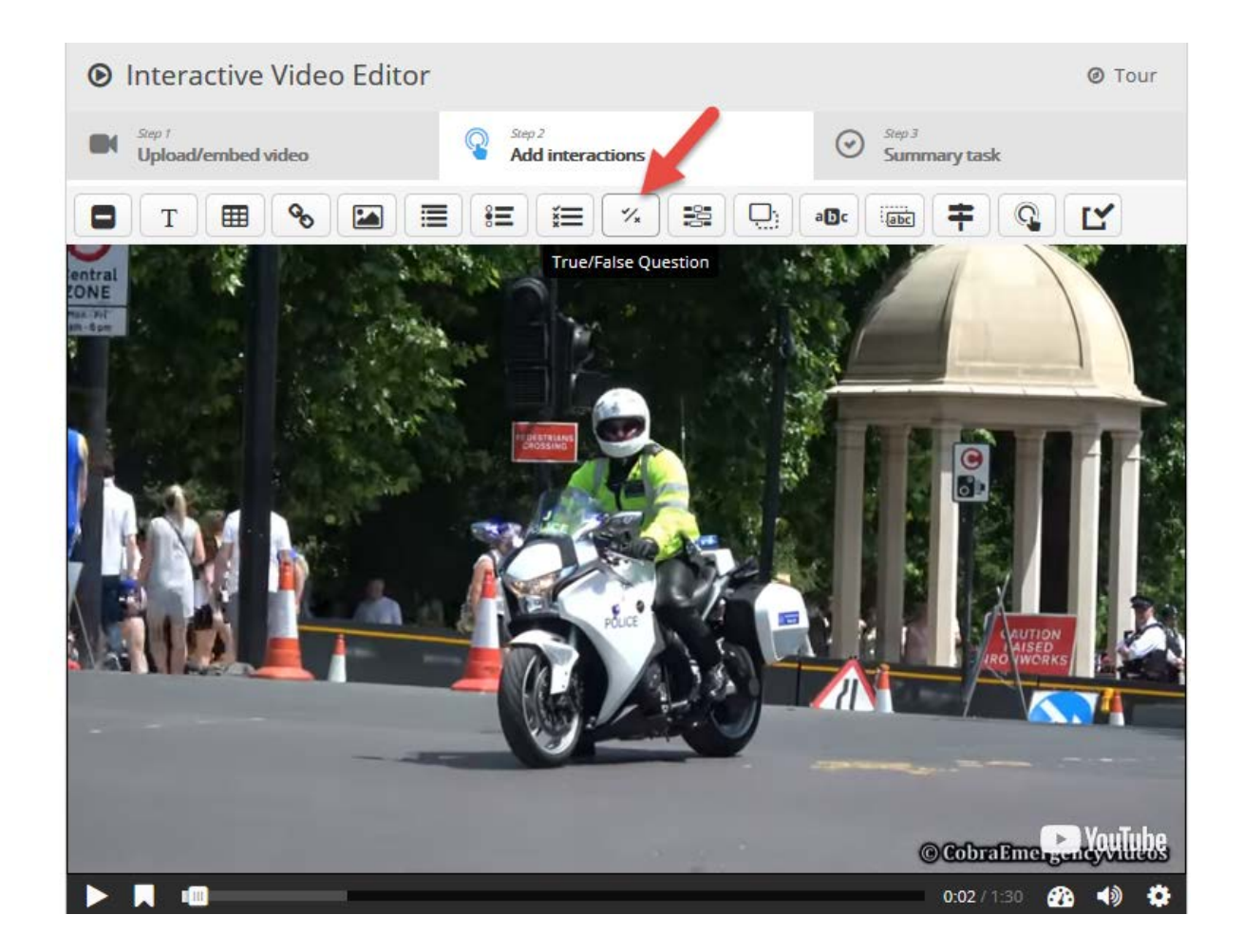

Megadhatjuk, hogy mikor jelenjen meg a feladat, és hogy megálljon-e a videó az időre.

Válaszhatunk, hogy egy gomb jelenjen meg, vagy poszter formában egy ablakban jöjjön fel már maga a kérdés.

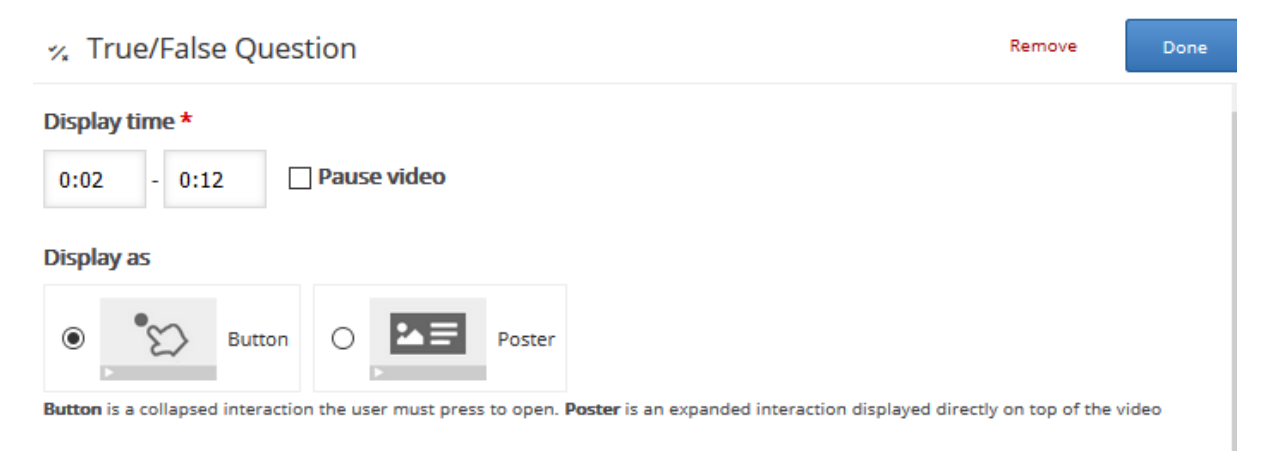

Beírjuk a kérdést, és megjelöljük a helyes választ.

#### Question \*

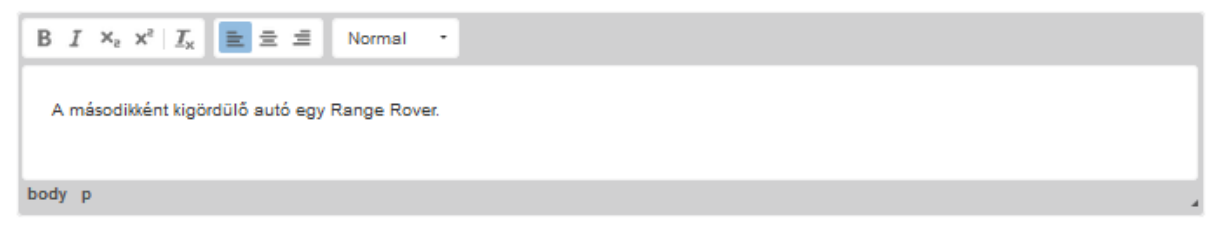

#### Correct answer \*

 $①$ True  $①$  False

Beilleszthetünk képet is, vagy többszörös választásos feladatot – nézzük végig a felső menüsávot, ahol válogathatunk a beilleszthető elemek között.

Ha mindent beállítottunk, a jobb felső sarokban nyomjuk meg a *Done* gombot.

A lap alján a *Save* gombbal tudjuk elmenteni a hozzáadott elemekkel együtt az interaktív videónkat.

Ezután meg tudjuk tekinteni (view), vagy tovább szerkeszteni (edit).

# Próba

View Edit

Az alsó sávban kis jelek mutatják, hol lett a videóban elhelyezve interaktív elem.

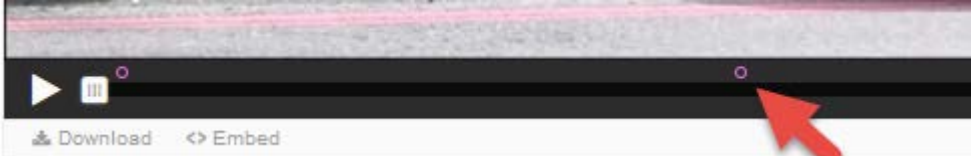

Ha odaérünk a lejátszásban, megjelenik a gomb (button) vagy ablak (poster), attól függően mit állítottunk be az elején.

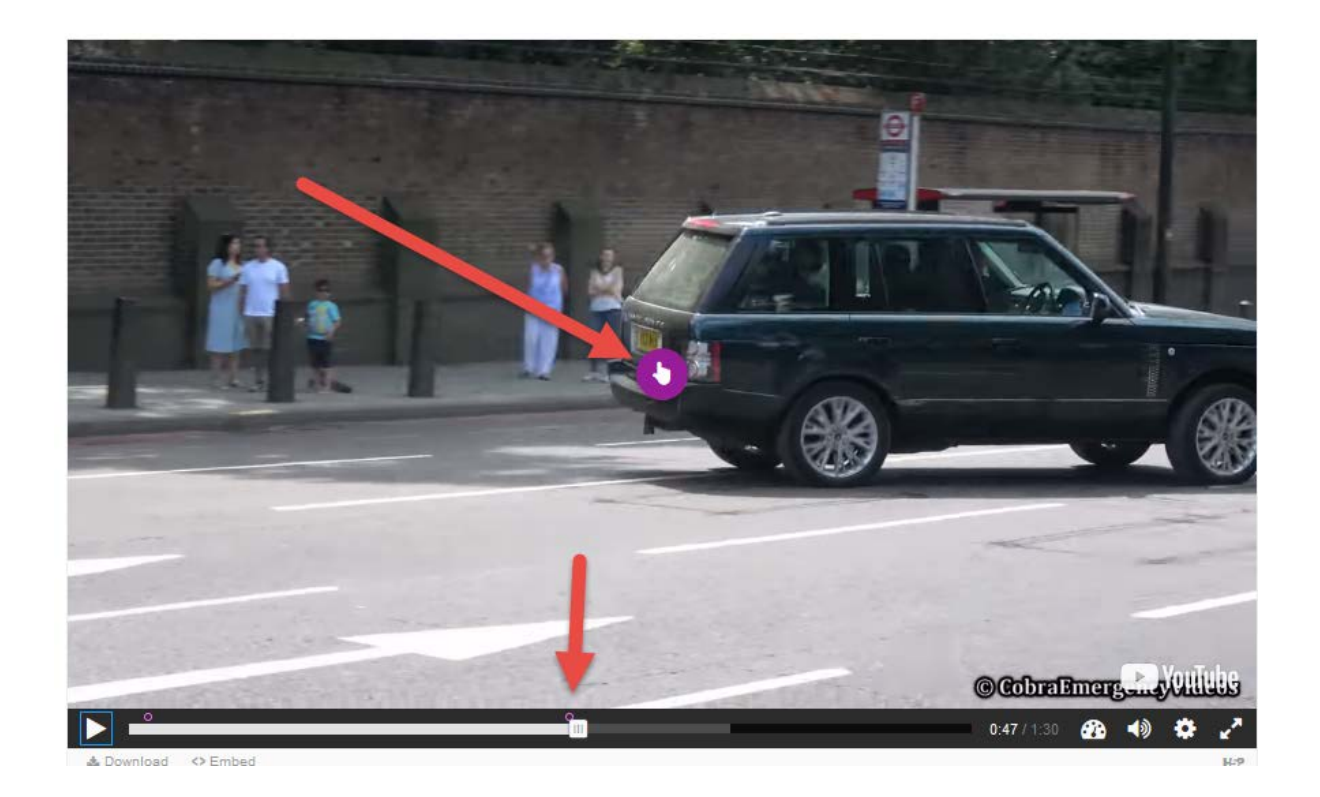

Az *Edit* funkcióban a gombra kattintva tudjuk az elemet szerkeszteni (Edit, a ceruzára kattintva) vagy ha kell törölni (kuka, Remove).

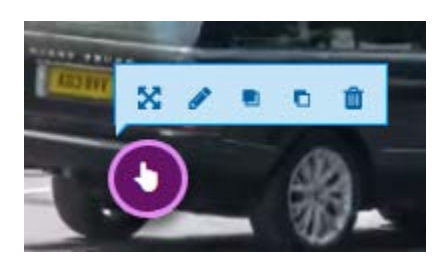

Ha készen vagyunk, a videó alján az Embed-re nyomva kapunk egy beágyazó kódot, ennek segítségével a saját weboldalunkon meg tudjuk jeleníteni az immár interaktív videót.

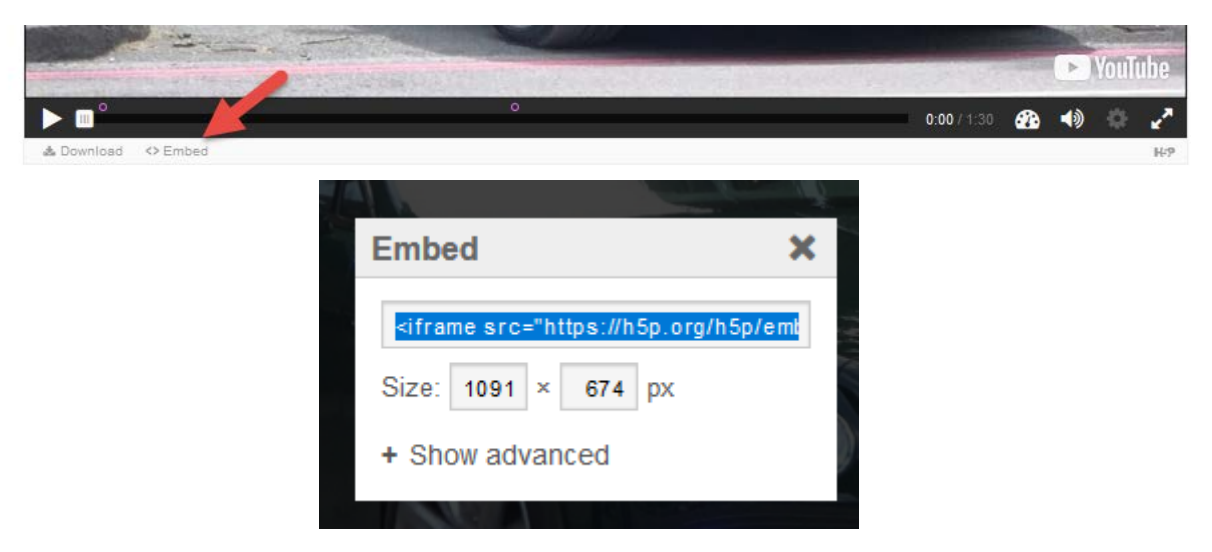